## **Selbstregistrierung** (für Erziehungsberechtigte) in WebUntis

- 1. Gehen Sie dazu auf WebUntis [\(www.bgdornbirn.at](http://www.bgdornbirn.at/) dann "WebUntis" in der Menüzeile wählen oder geben Sie direkt die Adresse ein: [https://klio.webuntis.com/WebUntis/index.do;jsessionid=5C47A03989E97758EE13A7F09631FFB1#main\)](https://klio.webuntis.com/WebUntis/index.do;jsessionid=5C47A03989E97758EE13A7F09631FFB1#main)
- 2. Jetzt auf Registrieren klicken

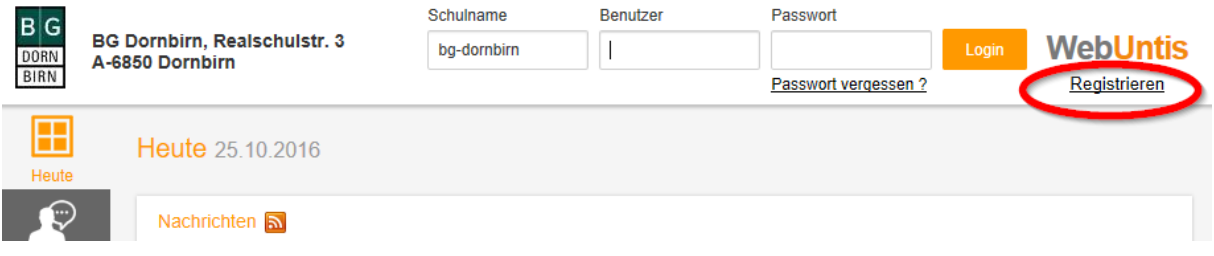

3. Es öffnet sich folgendes Fenster

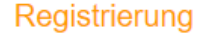

Hier können Sie sich bei WebUntis registrieren, wenn Sie ein oder mehrere Kinder an dieser Schule haben und Ihre E-Mail-Adresse bei diesen hinterlegt wurde.

Bitte geben Sie die E-Mail-Adresse ein, die bei Ihrem Kind hinterlegt wurde.

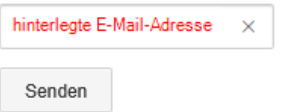

Geben Sie hier Ihre Emaildresse *(die der Schule bekanntgegeben wurde)* ein und klicken Sie auf "Senden".

- 4. Ein Bestätigungslink bzw. ein Bestätigungscode wird an ihre Emailadresse gesandt. Sie haben zum Abschließen Ihrer Registrierung nun zwei Möglichkeiten:
	- a. Eingabe des Bestätigungscodes den Sie per Mail erhalten haben

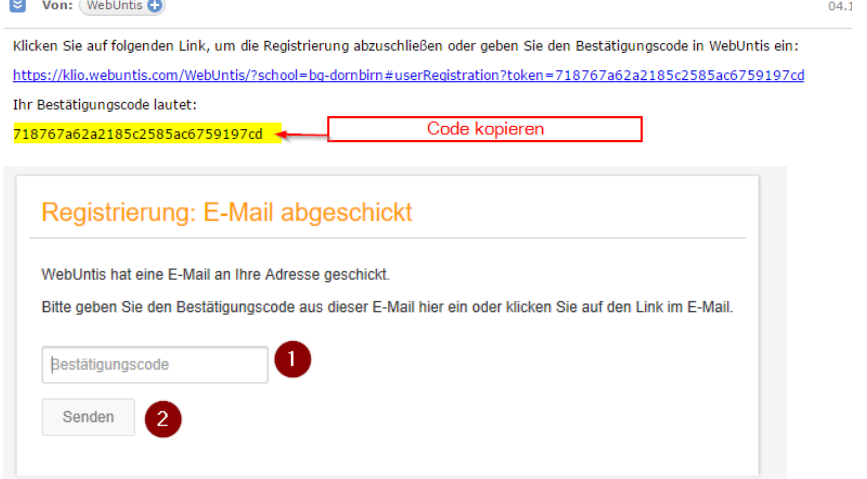

## b. Anklicken des Bestätigungslink den Sie in ihrer Email sehen.

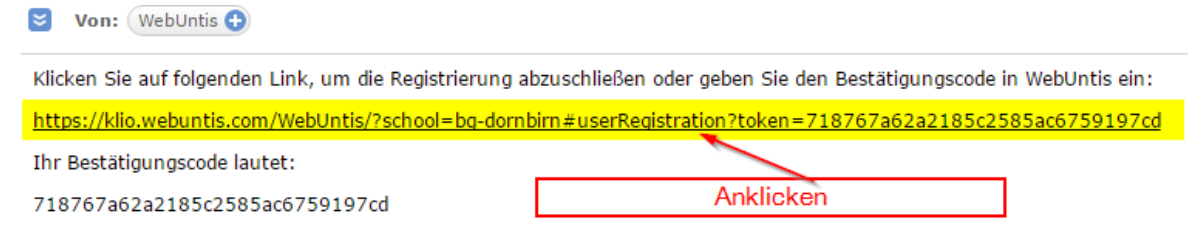

## 5. Wählen eines Passwortes

 $\sim$ 

Das Passwort muss mindestens 4-stellig sein.

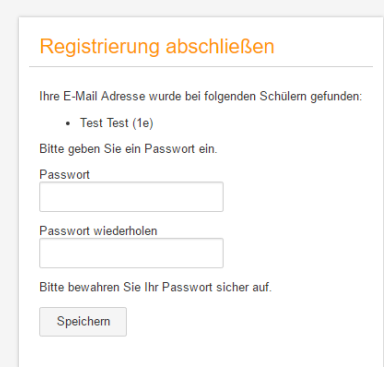

6. Nach erfolgreicher Aktivierung können Sie sich mit ihrer Emailadresse (diese ist ihr Benutzername) und dem selbstgewählten Passwort anmelden.

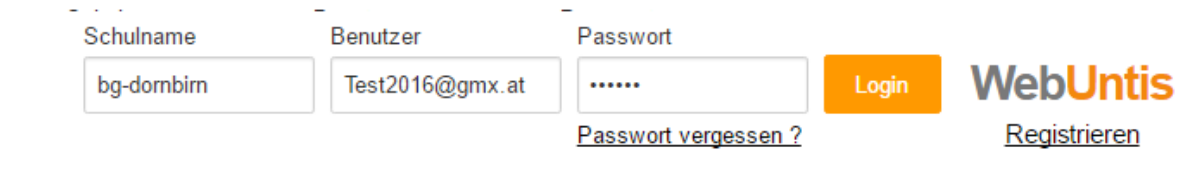

7. Sollten Sie das Passwort vergessen, so können Sie mit "Passwort vergessen" (Benutzername und Emailadresse sind dabei ident) ein neues Passwort anfordern.

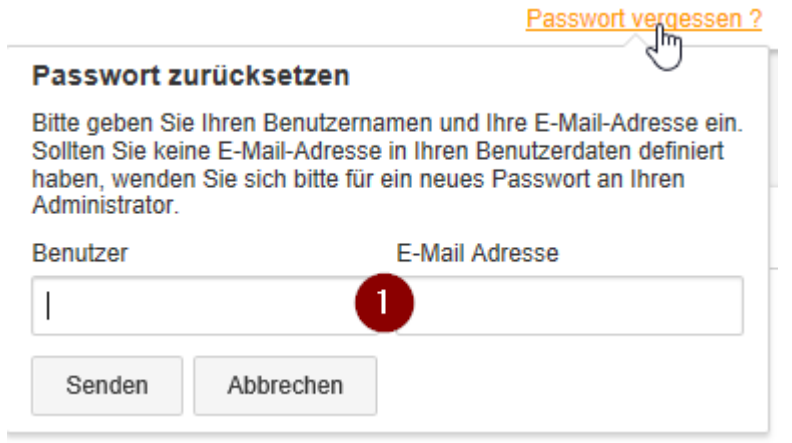